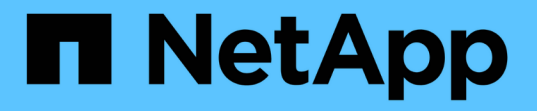

## 仮想マシングリッドノードの導入( **VMware** ) StorageGRID 11.7

NetApp April 12, 2024

This PDF was generated from https://docs.netapp.com/ja-jp/storagegrid-117/vmware/collectinginformation-about-your-deployment-environment.html on April 12, 2024. Always check docs.netapp.com for the latest.

# 目次

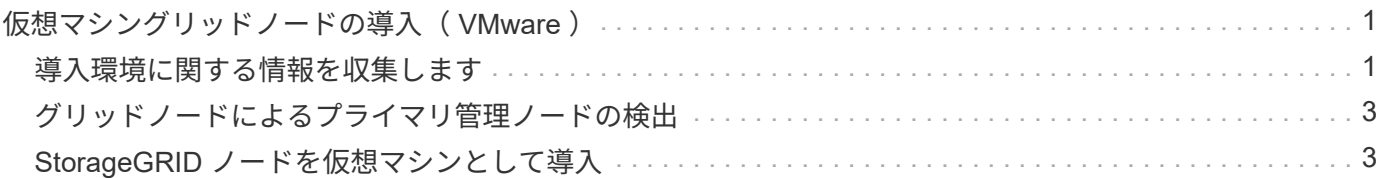

<span id="page-2-1"></span><span id="page-2-0"></span>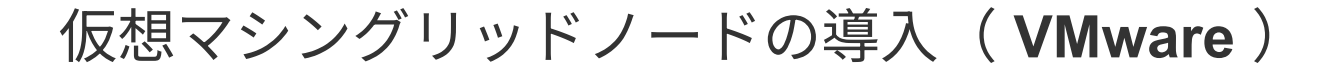

### 導入環境に関する情報を収集します

グリッドノードを導入する前に、ネットワーク設定と VMware 環境に関する情報を収集 する必要があります。

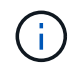

一部のノードだけを先にインストールしてから、一部のノードだけをインストールするより も、すべてのノードを 1 つのインストールする方が効率的です。

### **VMware** の情報

導入環境にアクセスし、 VMware 環境に関する情報、グリッドネットワーク、管理ネットワーク、クライア ントネットワーク用に作成されたネットワークに関する情報、およびストレージノードで使用する予定のスト レージボリュームタイプに関する情報を収集する必要があります。

VMware 環境に関する次の情報を収集する必要があります。

- 導入を完了するための適切な権限を持つ VMware vSphere アカウントのユーザ名とパスワード。
- 各 StorageGRID グリッドノード仮想マシンのホスト、データストア、およびネットワーク設定に関する 情報。

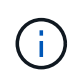

VMware のライブ vMotion を使用すると仮想マシンのクロック時間が急に進むため、この機能 はどのタイプのグリッドノードでもサポートされていません。まれにではありますが、クロッ ク時間が不正確だとデータや設定の更新が失われることがあります。

グリッドネットワークの情報

StorageGRID グリッドネットワーク(必須)用に作成された VMware ネットワークに関する次の情報を収集 する必要があります。

- ネットワーク名。
- DHCPを使用していない場合は、各グリッドノードのネットワークに関する必須の詳細情報(IPアドレ ス、ゲートウェイ、およびネットワークマスク)。
- DHCPを使用していない場合は、グリッドネットワークでのプライマリ管理ノードのIPアドレス。詳細に ついては、「グリッドノードによるプライマリ管理ノードの検出」を参照してください。

管理ネットワークの情報

ノードがオプションの StorageGRID 管理ネットワークに接続される場合は、このネットワーク用に作成され た VMware ネットワークに関する次の情報を収集する必要があります。

- ネットワーク名。
- 静的または DHCP のいずれかの IP アドレスの割り当てに使用する方法。
- 静的 IP アドレスを使用する場合は、各グリッドノードのネットワークに関する必須の詳細情報( IP アド レス、ゲートウェイ、ネットワークマスク)。

• 管理ネットワークの外部サブネットリスト( ESL )。

### クライアントネットワークの情報

ノードがオプションの StorageGRID クライアントネットワークに接続される場合は、このネットワーク用に 作成された VMware ネットワークに関する次の情報を収集する必要があります。

- ネットワーク名。
- 静的または DHCP のいずれかの IP アドレスの割り当てに使用する方法。
- 静的 IP アドレスを使用する場合は、各グリッドノードのネットワークに関する必須の詳細情報( IP アド レス、ゲートウェイ、ネットワークマスク)。

追加のインターフェイスに関する情報

ノードのインストール後に、 vCenter で VM にトランクインターフェイスまたはアクセスインターフェイス を追加することもできます。たとえば、管理ノードまたはゲートウェイノードにトランクインターフェイスを 追加して、 VLAN インターフェイスを使用して複数のアプリケーションまたはテナントに属するトラフィッ クを分離できます。または、ハイアベイラビリティ(HA)グループで使用するアクセスインターフェイスを 追加することもできます。

追加したインターフェイスは、 VLAN インターフェイスのページおよび Grid Manager の HA グループのペー ジに表示されます。

- トランクインターフェイスを追加する場合は、新しい親インターフェイスごとに 1 つ以上の VLAN インタ ーフェイスを設定します。を参照してください ["VLAN](https://docs.netapp.com/ja-jp/storagegrid-117/admin/configure-vlan-interfaces.html) [インターフェイスを設定します](https://docs.netapp.com/ja-jp/storagegrid-117/admin/configure-vlan-interfaces.html)["](https://docs.netapp.com/ja-jp/storagegrid-117/admin/configure-vlan-interfaces.html)。
- アクセスインターフェイスを追加した場合は、 HA グループに直接追加する必要があります。を参照して ください ["](https://docs.netapp.com/ja-jp/storagegrid-117/admin/configure-high-availability-group.html)[ハイアベイラビリティグループを設定する](https://docs.netapp.com/ja-jp/storagegrid-117/admin/configure-high-availability-group.html)["](https://docs.netapp.com/ja-jp/storagegrid-117/admin/configure-high-availability-group.html)。

仮想ストレージノードのストレージボリューム

仮想マシンベースのストレージノードに関する次の情報を収集する必要があります。

• 追加するストレージボリューム(ストレージ LUN )の数とサイズ。「ストレージとパフォーマンスの要 件」を参照してください。

グリッドの設定情報

グリッドを設定するための情報を収集する必要があります。

- Grid ライセンス
- Network Time Protocol (NTP ;ネットワークタイムプロトコル)サーバの IP アドレス
- DNSサーバのIPアドレス

#### 関連情報

["](#page-4-0)[グリッドノードによるプライマリ管理ノードの検出](#page-4-0)["](#page-4-0)

["](https://docs.netapp.com/ja-jp/storagegrid-117/vmware/storage-and-performance-requirements.html)[ストレージとパフォーマンスの要件](https://docs.netapp.com/ja-jp/storagegrid-117/vmware/storage-and-performance-requirements.html)["](https://docs.netapp.com/ja-jp/storagegrid-117/vmware/storage-and-performance-requirements.html)

### <span id="page-4-0"></span>グリッドノードによるプライマリ管理ノードの検出

グリッドノードは、設定や管理のためにプライマリ管理ノードと通信します。各グリッ ドノードがグリッドネットワーク上のプライマリ管理ノードの IP アドレスを認識してい る必要があります。

グリッドノードからプライマリ管理ノードにアクセスできるようにするために、ノードを導入する際に次のい ずれかを実行します。

- ADMIN\_IP パラメータを使用して、プライマリ管理ノードの IP アドレスを手動で入力します。
- ADMIN\_IP パラメータを省略して、グリッドノードで自動的に値が検出されるようにします。自動検出 は、グリッドネットワークで DHCP を使用してプライマリ管理ノードに IP アドレスを割り当てる場合に 特に便利です。

プライマリ管理ノードの自動検出は、マルチキャストドメインネームシステム(mDNS)を使用して実行され ます。プライマリ管理ノードは、最初に起動されるときに、 mDNS を使用してそのノードの IP アドレスを公 開します。同じサブネット上の他のノードは、この IP アドレスを自動的に照会して取得します。ただし、通 常、マルチキャストIPトラフィックはサブネット間でルーティングできないため、他のサブネット上のノード はプライマリ管理ノードのIPアドレスを直接取得できません。

自動検出を使用する場合:

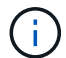

• プライマリ管理ノードが直接接続されていないサブネットの少なくとも 1 つのグリッドノ ードで、 ADMIN\_IP 設定を指定する必要があります。このグリッドノードがプライマリ管 理ノードの IP アドレスを公開することで、サブネット上の他のノードが mDNS を使用し て IP アドレスを検出できるようになります。

• ネットワークインフラがサブネット内のマルチキャスト IP トラフィックの転送をサポート していることを確認します。

### <span id="page-4-1"></span>**StorageGRID** ノードを仮想マシンとして導入

VMware vSphere Web Client を使用して、各グリッドノードを仮想マシンとして導入し ます。導入時に、各グリッドノードが作成されて、 1 つ以上の StorageGRID ネットワ ークに接続されます。

StorageGRID アプライアンスストレージノードを導入する必要がある場合は、を参照してください ["](https://docs.netapp.com/ja-jp/storagegrid-117/installconfig/deploying-appliance-storage-node.html)[アプライ](https://docs.netapp.com/ja-jp/storagegrid-117/installconfig/deploying-appliance-storage-node.html) [アンスストレージノードを導入する](https://docs.netapp.com/ja-jp/storagegrid-117/installconfig/deploying-appliance-storage-node.html)["](https://docs.netapp.com/ja-jp/storagegrid-117/installconfig/deploying-appliance-storage-node.html)。

必要に応じて、ノードポートを再マッピングしたり、ノードの CPU やメモリの設定を増やしたりして、電源 をオンにすることができます。

作業を開始する前に

- 方法を確認しました ["](https://docs.netapp.com/ja-jp/storagegrid-117/vmware/planning-and-preparation.html)[設](https://docs.netapp.com/ja-jp/storagegrid-117/vmware/planning-and-preparation.html)[置](https://docs.netapp.com/ja-jp/storagegrid-117/vmware/planning-and-preparation.html)[を](https://docs.netapp.com/ja-jp/storagegrid-117/vmware/planning-and-preparation.html)[計画](https://docs.netapp.com/ja-jp/storagegrid-117/vmware/planning-and-preparation.html)[して](https://docs.netapp.com/ja-jp/storagegrid-117/vmware/planning-and-preparation.html)[準備](https://docs.netapp.com/ja-jp/storagegrid-117/vmware/planning-and-preparation.html)["](https://docs.netapp.com/ja-jp/storagegrid-117/vmware/planning-and-preparation.html)では、ソフトウェア、 CPU 、 RAM 、ストレージとパフォー マンスの要件について理解しています。
- VMware vSphere ハイパーバイザーについて理解し、この環境で仮想マシンの導入を経験している必要が あります。

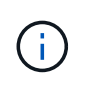

。 open-vm-tools パッケージはVMware Toolsに似たオープンソースの実装 で、StorageGRID 仮想マシンに含まれています。VMware Toolsを手動でインストールする 必要はありません。

• VMware 用の正しいバージョンの StorageGRID インストールアーカイブをダウンロードして展開してお きます。

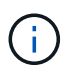

拡張またはリカバリ処理の一環として新しいノードを導入する場合は、グリッドで現在実 行されているバージョンの StorageGRID を使用する必要があります。

• StorageGRID 仮想マシンディスクが必要です (.vmdk)ファイル:

NetApp-*SG-version*-SHA.vmdk

• を使用することができます .ovf および .mf 導入するグリッドノードのタイプごとに、次のファイルを用 意します。

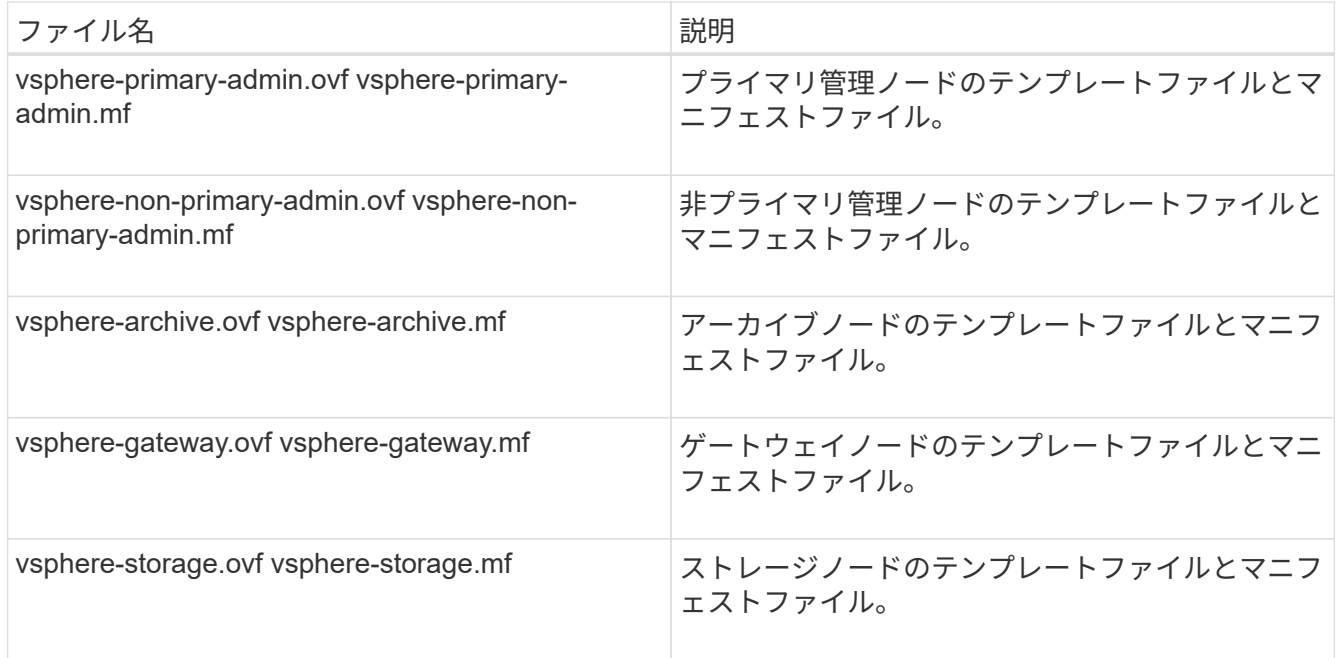

- 。 .vdmk、 .ovf`および `.mf ファイルはすべて同じディレクトリにあります。
- 障害ドメインを最小限に抑えるための計画が必要です。たとえば、すべてのゲートウェイノードを 1 台の 仮想マシンサーバに導入することは避けてください。

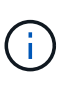

本番環境では、1台の仮想マシンサーバで複数のストレージノードを実行しないでくださ い。各ストレージノードに専用の仮想マシンホストを使用すると、分離された障害ドメイ ンが提供されます。

- 拡張またはリカバリ処理の一環としてノードを導入する場合は、を使用します ["StorageGRID](https://docs.netapp.com/ja-jp/storagegrid-117/expand/index.html) [システムの](https://docs.netapp.com/ja-jp/storagegrid-117/expand/index.html) [拡張](https://docs.netapp.com/ja-jp/storagegrid-117/expand/index.html)[手](https://docs.netapp.com/ja-jp/storagegrid-117/expand/index.html)[順](https://docs.netapp.com/ja-jp/storagegrid-117/expand/index.html)["](https://docs.netapp.com/ja-jp/storagegrid-117/expand/index.html) または ["](https://docs.netapp.com/ja-jp/storagegrid-117/maintain/index.html)[リカバリとメンテナンスの手](https://docs.netapp.com/ja-jp/storagegrid-117/maintain/index.html)[順](https://docs.netapp.com/ja-jp/storagegrid-117/maintain/index.html)["](https://docs.netapp.com/ja-jp/storagegrid-117/maintain/index.html)。
- NetApp ONTAP システムからストレージが割り当てられた仮想マシンとしてStorageGRID ノードを導入 する場合は、ボリュームでFabricPool 階層化ポリシーが有効になっていないことを確認しておきます。た

とえば、StorageGRIDノードがVMwareホストで仮想マシンとして実行されている場合は、そのノードの データストアを作成するボリュームでFabricPool階層化ポリシーが有効になっていないことを確認してく ださい。StorageGRID ノードで使用するボリュームで FabricPool による階層化を無効にすることで、ト ラブルシューティングとストレージの処理がシンプルになります。

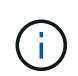

StorageGRID を使用して StorageGRID に関連するデータを FabricPool 自体に階層化しな いでください。StorageGRID データを StorageGRID に階層化すると、トラブルシューティ ングと運用がより複雑になります。

### このタスクについて

最初に VMware ノードを導入するとき、拡張時に新しい VMware ノードを追加するとき、またはリカバリ処 理の一環として VMware ノードを交換するときは、次の手順に従います。手順でメモした場合を除き、ノー ド導入手順 は管理ノード、ストレージノード、ゲートウェイノード、アーカイブノードなど、すべてのタイ プのノードで同じです。

新しい StorageGRID システムを設置する場合は、次の手順を実行します。

- プライマリ管理ノードは、他のグリッドノードを導入する前に導入する必要があります。
- 各仮想マシンがグリッドネットワーク経由でプライマリ管理ノードに接続できることを確認する必要があ ります。
- グリッドを設定する前に、すべてのグリッドノードを導入する必要があります。

拡張またはリカバリ処理を実行する場合は、次の手順を実行します。

• 新しい仮想マシンがグリッドネットワーク経由でプライマリ管理ノードに接続できることを確認する必要 があります。

ノードのポートを再マッピングする必要がある場合は、ポートの再マッピングの設定が完了するまで新しいノ ードの電源をオンにしないでください。

#### 手順

1. vCenter を使用して OVF テンプレートを導入

URL を指定する場合は、次のファイルを含むフォルダを指定します。それ以外の場合は、ローカルディレ クトリから各ファイルを選択します。

NetApp-*SG-version*-SHA.vmdk vsphere-*node*.ovf vsphere-*node*.mf

たとえば、導入する最初のノードがこのファイルに含まれている場合は、次のファイルを使用して StorageGRID システムのプライマリ管理ノードを導入します。

NetApp-*SG-version*-SHA.vmdk sphere-primary-admin.ovf sphere-primary-admin.mf

2. 仮想マシンの名前を指定します。

標準的には、仮想マシンとグリッドノードに同じ名前を使用します。

- 3. 仮想マシンを適切な vApp またはリソースプールに配置します。
- 4. プライマリ管理ノードを導入する場合は、エンドユーザライセンス契約を読んで同意します。

vCenter のバージョンによっては、使用する手順の順序は、エンドユーザライセンス契約を承諾し、仮想 マシンの名前を指定し、データストアを選択する場合とで異なります。

5. 仮想マシンのストレージを選択します。

リカバリ処理の一環としてノードを導入する場合は、の手順を実行します ストレージリカバリ手順 新し い仮想ディスクを追加するには、障害が発生したグリッドノードから仮想ハードディスクを再接続する か、その両方を実行します。

ストレージノードを導入する際は、ストレージボリュームを 3 個以上使用し、各ストレージボリュームの サイズを 4TB 以上にします。ボリューム 0 に少なくとも 4TB 割り当てる必要があります。

ストレージノードの .ovf ファイルは、ストレージ用の複数の VMDK を定義します。これら の VMDK がストレージ要件を満たしていない場合は、ノードの電源を入れる前に、それら の VMDK を削除し、ストレージに適切な VMDK または RDM を割り当てる必要がありま す。VMware 環境で一般に使用され、管理も容易であるのは VMDK ですが、大きなオブジ ェクトサイズ(たとえば 100MB 超)を使用するワークロードのパフォーマンスは RDM の 方が高くなります。

一部の StorageGRID 環境では、一般的な仮想ワークロードよりも大容量のアクティブなス トレージボリュームを使用する場合があります。などの一部のハイパーバイザーパラメー タの調整が必要になる場合があります `MaxAddressableSpaceTB`をクリックすると、最適 なパフォーマンスが得られます。パフォーマンスが低下する場合は、仮想化のサポートリ ソースに問い合わせて、ワークロード固有の構成調整によって環境がメリットを受けるか どうかを確認してください。

6. ネットワークを選択します。

 $(i)$ 

 $(\sf{i})$ 

各ソースネットワークのデスティネーションネットワークを選択して、ノードで使用する StorageGRID ネットワークを決定します。

- グリッドネットワークは必須です。vSphere 環境でデスティネーションネットワークを選択する必要 があります。
- 管理ネットワークを使用する場合は、 vSphere 環境で別のデスティネーションネットワークを選択し ます。管理ネットワークを使用しない場合は、グリッドネットワークに対して選択したデスティネー ションと同じデスティネーションを選択します。
- クライアントネットワークを使用する場合は、 vSphere 環境で別のデスティネーションネットワーク を選択します。クライアントネットワークを使用しない場合は、グリッドネットワークに対して選択 したデスティネーションと同じデスティネーションを選択します。
- 7. [ テンプレートのカスタマイズ( Customize Template ) ] で、必要な StorageGRID ノードプロパティを 設定します。

a. ノード名 \* を入力します。

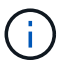

グリッドノードをリカバリする場合は、リカバリするノードの名前を入力する必要があ ります。

- b. \* グリッドネットワーク( eth0 ) \* セクションで、 \* グリッドネットワーク IP 設定 \* に静的または DHCP を選択します。
	- 静的を選択した場合は、 \* グリッドネットワーク IP \* 、 \* グリッドネットワークマスク \* 、 \* グリ ッドネットワークゲートウェイ \* 、 \* グリッドネットワーク MTU \* を入力します。
	- DHCP を選択した場合は、 \* グリッドネットワーク IP \* 、 \* グリッドネットワークマスク \* 、 \* グリッドネットワークゲートウェイ \* が自動的に割り当てられます。
- c. 「 \* Primary Admin IP \* 」フィールドに、グリッドネットワークのプライマリ管理ノードの IP アドレ スを入力します。

 $\left( \begin{array}{c} 1 \end{array} \right)$ 

この手順は、導入するノードがプライマリ管理ノードの場合は必要ありません。

プライマリ管理ノードの IP アドレスを省略すると、プライマリ管理ノードまたは ADMIN\_IP が設定され た少なくとも 1 つのグリッドノードが同じサブネットにある場合は、 IP アドレスが自動的に検出されま す。ただし、ここでプライマリ管理ノードの IP アドレスを設定することを推奨します。

- a. 「 \* Admin Network ( eth1 ) \* 」セクションで、「 \* Admin network IP configuration \* 」に対して「 static 」、「 dhcp 」、または「 disabled 」を選択します。
	- 管理ネットワークを使用しない場合は、[DISABLED]を選択し、[Admin Network IP]に「\* 0.0.0.0 \*」と入力します。他のフィールドは空白のままにすることができます。
	- 静的を選択した場合は、 \* 管理ネットワーク IP \* 、 \* 管理ネットワークマスク \* 、 \* 管理ネットワ ークゲートウェイ \* 、 \* 管理ネットワーク MTU \* を入力します。
	- 静的を選択した場合は、 \* 管理ネットワークの外部サブネットリスト \* を入力します。ゲートウェ イも設定する必要があります。
	- DHCP を選択した場合は、 \* 管理ネットワーク IP \* 、 \* 管理ネットワークマスク \* 、および \* 管 理ネットワークゲートウェイ \* が自動的に割り当てられます。
- b. クライアントネットワーク( eth2 ) \* セクションで、 \* クライアントネットワーク IP 構成 \* の静 的、 DHCP 、または無効を選択します。
	- クライアントネットワークを使用しない場合は、[DISABLED]を選択し、[Client Network IP]に「\* 0.0.0.0 \*」と入力します。他のフィールドは空白のままにすることができます。
	- 静的を選択した場合は、 \* クライアントネットワーク IP \* 、 \* クライアントネットワークマスク \* 、 \* クライアントネットワークゲートウェイ \* 、および \* クライアントネットワーク MTU \* を入 力します。
	- DHCP を選択した場合は、 \* クライアントネットワーク IP \* 、 \* クライアントネットワークマス ク \* 、および \* クライアントネットワークゲートウェイ \* が自動的に割り当てられます。
- 8. 仮想マシンの設定を確認し、必要な変更を行います。
- 9. 完了する準備ができたら、 [ 完了 ] を選択して仮想マシンのアップロードを開始します。
- 10. [[step\_recovery\_storage] リカバリ処理の一環としてこのノードを導入し、フルノードリカバリではない 場合は、導入の完了後に次の手順を実行します。
	- a. 仮想マシンを右クリックし、 \* 設定の編集 \* を選択します。
	- b. ストレージに指定されている各デフォルト仮想ハードディスクを選択し、 \* 削除 \* を選択します。

c. データリカバリの状況に応じて、ストレージ要件に従って新しい仮想ディスクを追加し、以前に削除 した障害グリッドノードから保存した仮想ハードディスクを再接続するか、またはその両方を実行し ます。

次の重要なガイドラインに注意してください。

- 新しいディスクを追加する場合は、ノードのリカバリ前に使用していたものと同じタイプのスト レージデバイスを使用する必要があります。
- ストレージノードの .ovf ファイルは、ストレージ用の複数の VMDK を定義します。これらの VMDK がストレージ要件を満たしていない場合は、ノードの電源を入れる前に、それらの VMDK を削除し、ストレージに適切な VMDK または RDM を割り当てる必要があります。VMware 環境 で一般に使用され、管理も容易であるのは VMDK ですが、大きなオブジェクトサイズ(たとえば 100MB 超)を使用するワークロードのパフォーマンスは RDM の方が高くなります。
- 11. このノードで使用されるポートを再マッピングする必要がある場合は、次の手順を実行します。

ポートの再マッピングが必要となるのは、 StorageGRID で使用される 1 つ以上のポートへのアクセスが エンタープライズネットワークポリシーによって制限される場合です。を参照してください ["](https://docs.netapp.com/ja-jp/storagegrid-117/network/index.html)[ネットワー](https://docs.netapp.com/ja-jp/storagegrid-117/network/index.html) [クの](https://docs.netapp.com/ja-jp/storagegrid-117/network/index.html)[ガ](https://docs.netapp.com/ja-jp/storagegrid-117/network/index.html)[イドライン](https://docs.netapp.com/ja-jp/storagegrid-117/network/index.html)["](https://docs.netapp.com/ja-jp/storagegrid-117/network/index.html) StorageGRID で使用されるポート用。

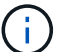

ロードバランサエンドポイントで使用されるポートは再マッピングしないでください。

- a. 新しい VM を選択します。
- b. [ 構成 ] タブで、 [ \* 設定 \* > \* vApp オプション \* ] を選択します。vapp Options \* の場所は、 vCenter のバージョンによって異なります。
- c. プロパティ \* テーブルで、 PORT\_REMAP\_INBOUND および PORT\_REMAP を確認します。
- d. ポートのインバウンド通信とアウトバウンド通信の両方を対称的にマッピングするには、 \* PORT REMAP \* を選択します。

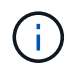

PORT\_REMAP のみを設定すると、インバウンド通信とアウトバウンド通信の両方で環 境を指定したマッピングが適用されます。PORT\_REMAP\_INBOUND を併せて指定し た場合は、 PORT REMAP がアウトバウンド通信のみに適用されます。

- i. 表の一番上までスクロールし、 \* Edit \* を選択します。
- ii. [ タイプ ] タブで、 [ ユーザー設定可能 \*] を選択し、 [ 保存 \*] を選択します。
- iii. 「 \* 値の設定 \* 」を選択します。
- iv. ポートマッピングを入力します。

<network type>/<protocol>/<default port used by grid node>/<new port>

<network type> は、grid、admin、client、およびです <protocol> は、tcpまたはudpです。

たとえば、 ssh トラフィックをポート 22 からポート 3022 に再マッピングするには、次のように 入力します。

client/tcp/22/3022

i. 「 \* OK 」を選択します。

- e. ノードへのインバウンド通信に使用するポートを指定するには、\* port\_remap\_inbound \* を選択しま す。
	- Œ

PORT\_REMAP\_INBOUNDを指定し、PORT\_REMAPに値を指定しなかった場合、ポー トのアウトバウンド通信は変更されません。

- i. 表の一番上までスクロールし、 \* Edit \* を選択します。
- ii. [ タイプ ] タブで、 [ ユーザー設定可能 \*] を選択し、 [ 保存 \*] を選択します。
- iii. 「 \* 値の設定 \* 」を選択します。

iv. ポートマッピングを入力します。

<network type>/<protocol>/<remapped inbound port>/<default inbound port used by grid node>

<network type> は、grid、admin、client、およびです <protocol> は、tcpまたはudpです。

たとえば、ポート 3022 に送信されるインバウンドの SSH トラフィックを再マッピングしてグリッド ノードがポート 22 で受信するようにするには、次のように入力します。

client/tcp/3022/22

i. 「 \* OK 」を選択します

- 12. ノードの CPU またはメモリをデフォルトの設定から増やす場合は、次の手順を実行します。
	- a. 仮想マシンを右クリックし、 \* 設定の編集 \* を選択します。
	- b. CPU の数またはメモリの容量を必要に応じて変更します。

[ メモリ予約 \* ] を、仮想マシンに割り当てられた \* メモリ \* と同じサイズに設定します。

- c. 「 \* OK 」を選択します。
- 13. 仮想マシンの電源をオンにします。

完了後

このノードを拡張またはリカバリ用手順 の一部として導入した場合は、その手順に戻って手順 を完了しま す。

Copyright © 2024 NetApp, Inc. All Rights Reserved. Printed in the U.S.このドキュメントは著作権によって保 護されています。著作権所有者の書面による事前承諾がある場合を除き、画像媒体、電子媒体、および写真複 写、記録媒体、テープ媒体、電子検索システムへの組み込みを含む機械媒体など、いかなる形式および方法に よる複製も禁止します。

ネットアップの著作物から派生したソフトウェアは、次に示す使用許諾条項および免責条項の対象となりま す。

このソフトウェアは、ネットアップによって「現状のまま」提供されています。ネットアップは明示的な保 証、または商品性および特定目的に対する適合性の暗示的保証を含み、かつこれに限定されないいかなる暗示 的な保証も行いません。ネットアップは、代替品または代替サービスの調達、使用不能、データ損失、利益損 失、業務中断を含み、かつこれに限定されない、このソフトウェアの使用により生じたすべての直接的損害、 間接的損害、偶発的損害、特別損害、懲罰的損害、必然的損害の発生に対して、損失の発生の可能性が通知さ れていたとしても、その発生理由、根拠とする責任論、契約の有無、厳格責任、不法行為(過失またはそうで ない場合を含む)にかかわらず、一切の責任を負いません。

ネットアップは、ここに記載されているすべての製品に対する変更を随時、予告なく行う権利を保有します。 ネットアップによる明示的な書面による合意がある場合を除き、ここに記載されている製品の使用により生じ る責任および義務に対して、ネットアップは責任を負いません。この製品の使用または購入は、ネットアップ の特許権、商標権、または他の知的所有権に基づくライセンスの供与とはみなされません。

このマニュアルに記載されている製品は、1つ以上の米国特許、その他の国の特許、および出願中の特許によ って保護されている場合があります。

権利の制限について:政府による使用、複製、開示は、DFARS 252.227-7013(2014年2月)およびFAR 5252.227-19(2007年12月)のRights in Technical Data -Noncommercial Items(技術データ - 非商用品目に関 する諸権利)条項の(b)(3)項、に規定された制限が適用されます。

本書に含まれるデータは商用製品および / または商用サービス(FAR 2.101の定義に基づく)に関係し、デー タの所有権はNetApp, Inc.にあります。本契約に基づき提供されるすべてのネットアップの技術データおよび コンピュータ ソフトウェアは、商用目的であり、私費のみで開発されたものです。米国政府は本データに対 し、非独占的かつ移転およびサブライセンス不可で、全世界を対象とする取り消し不能の制限付き使用権を有 し、本データの提供の根拠となった米国政府契約に関連し、当該契約の裏付けとする場合にのみ本データを使 用できます。前述の場合を除き、NetApp, Inc.の書面による許可を事前に得ることなく、本データを使用、開 示、転載、改変するほか、上演または展示することはできません。国防総省にかかる米国政府のデータ使用権 については、DFARS 252.227-7015(b)項(2014年2月)で定められた権利のみが認められます。

#### 商標に関する情報

NetApp、NetAppのロゴ、<http://www.netapp.com/TM>に記載されているマークは、NetApp, Inc.の商標です。そ の他の会社名と製品名は、それを所有する各社の商標である場合があります。